# GetRailed

# Game Design Document

von

Johann Cuthbertson Felix Leimenstoll Tobias Bahlinger Luis Schaffner Nicolas Volz Lara Kees

Gruppe 12 unter Tutor Gerrit Freiwald

Version 14.01.2023

# Inhaltsverzeichnis

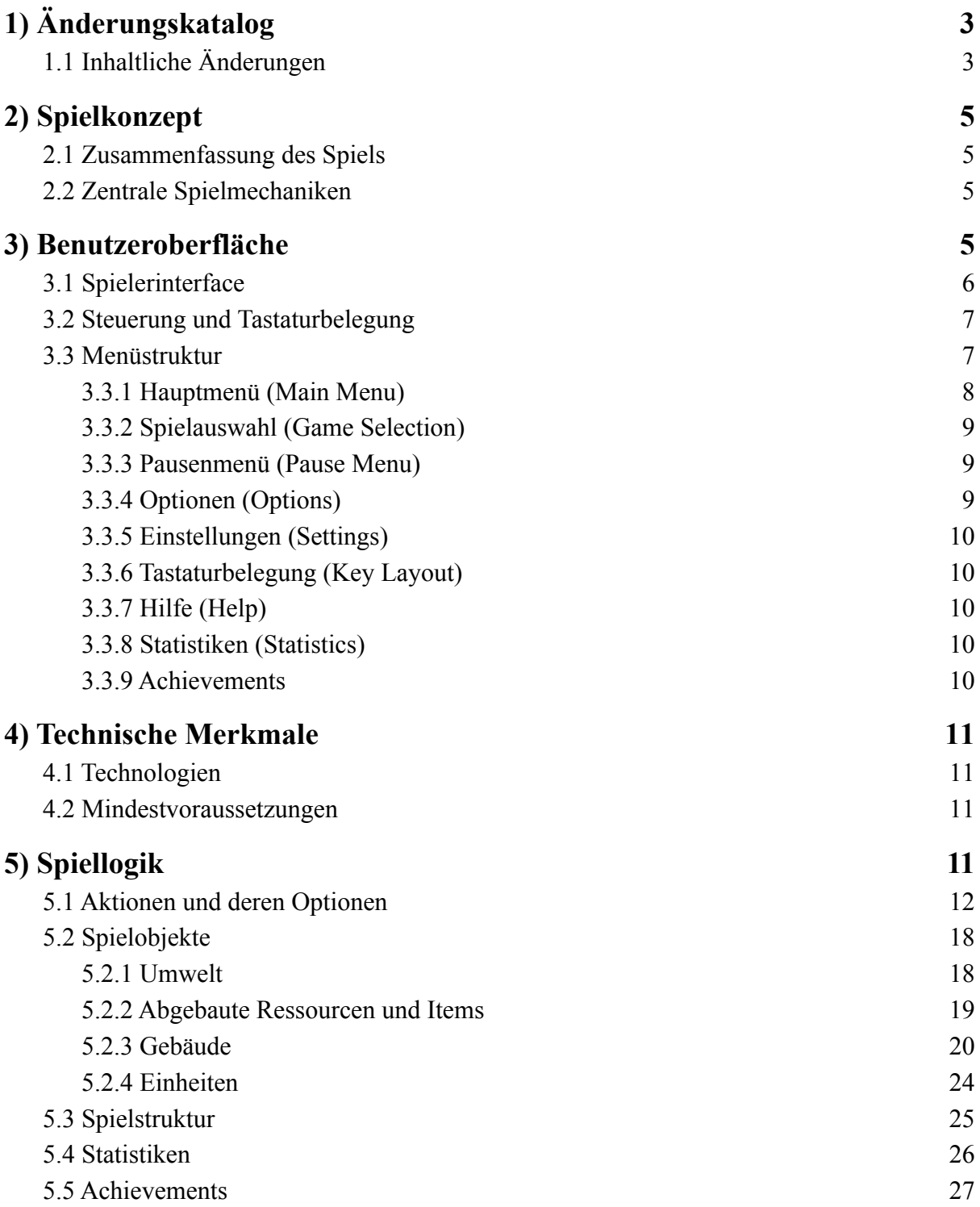

# <span id="page-2-0"></span>1) Änderungskatalog

# <span id="page-2-1"></span>1.1 Inhaltliche Änderungen

In dem folgenden Katalog ist aufgelistet, an welchen Stellen Änderungen gegenüber dem Beta GDD vorgenommen wurden, und wie sich diese Änderungen grob ausdrücken. Es wurden **keine** Features entfernt oder vereinfacht, lediglich hinzugefügt oder ausgebaut.

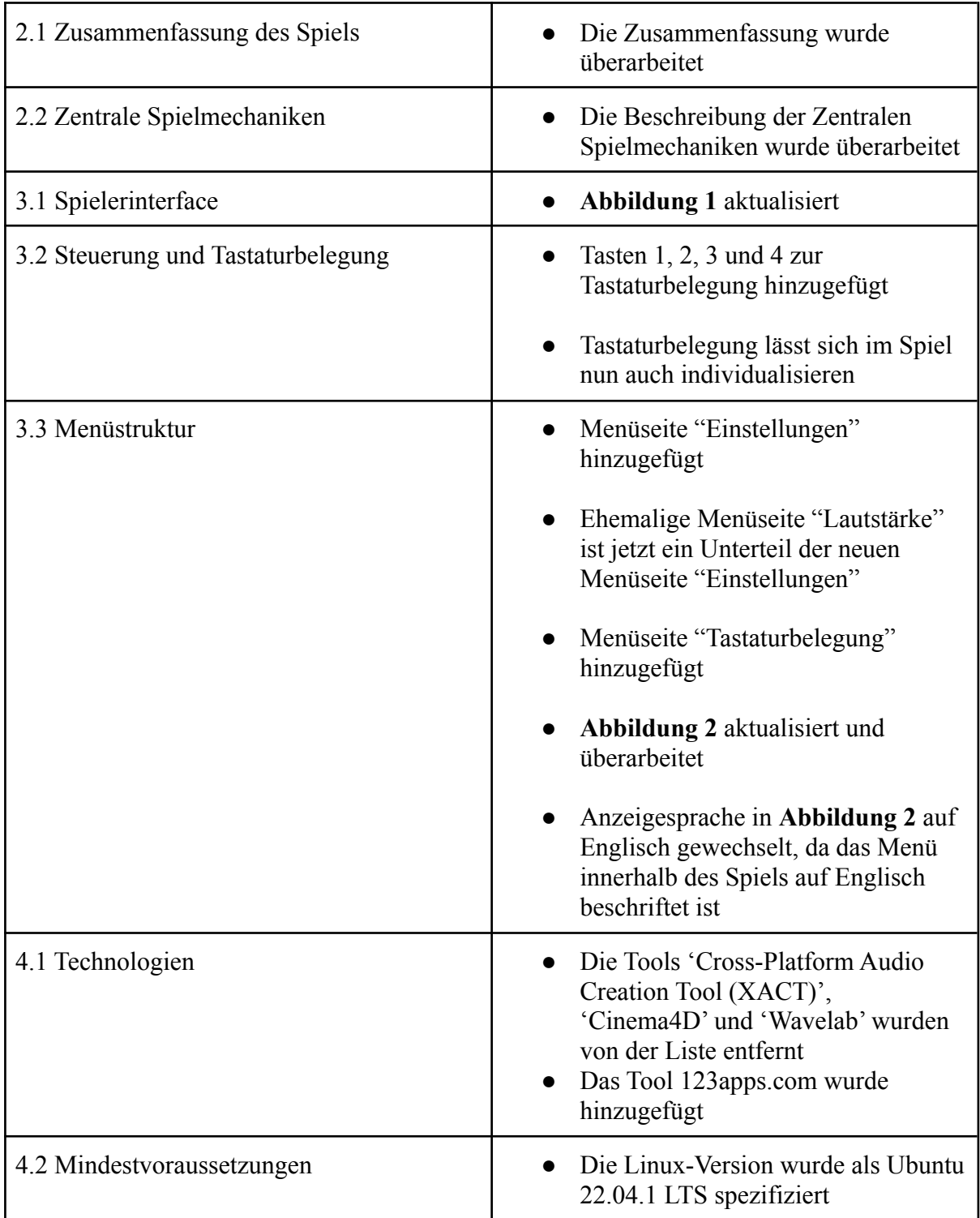

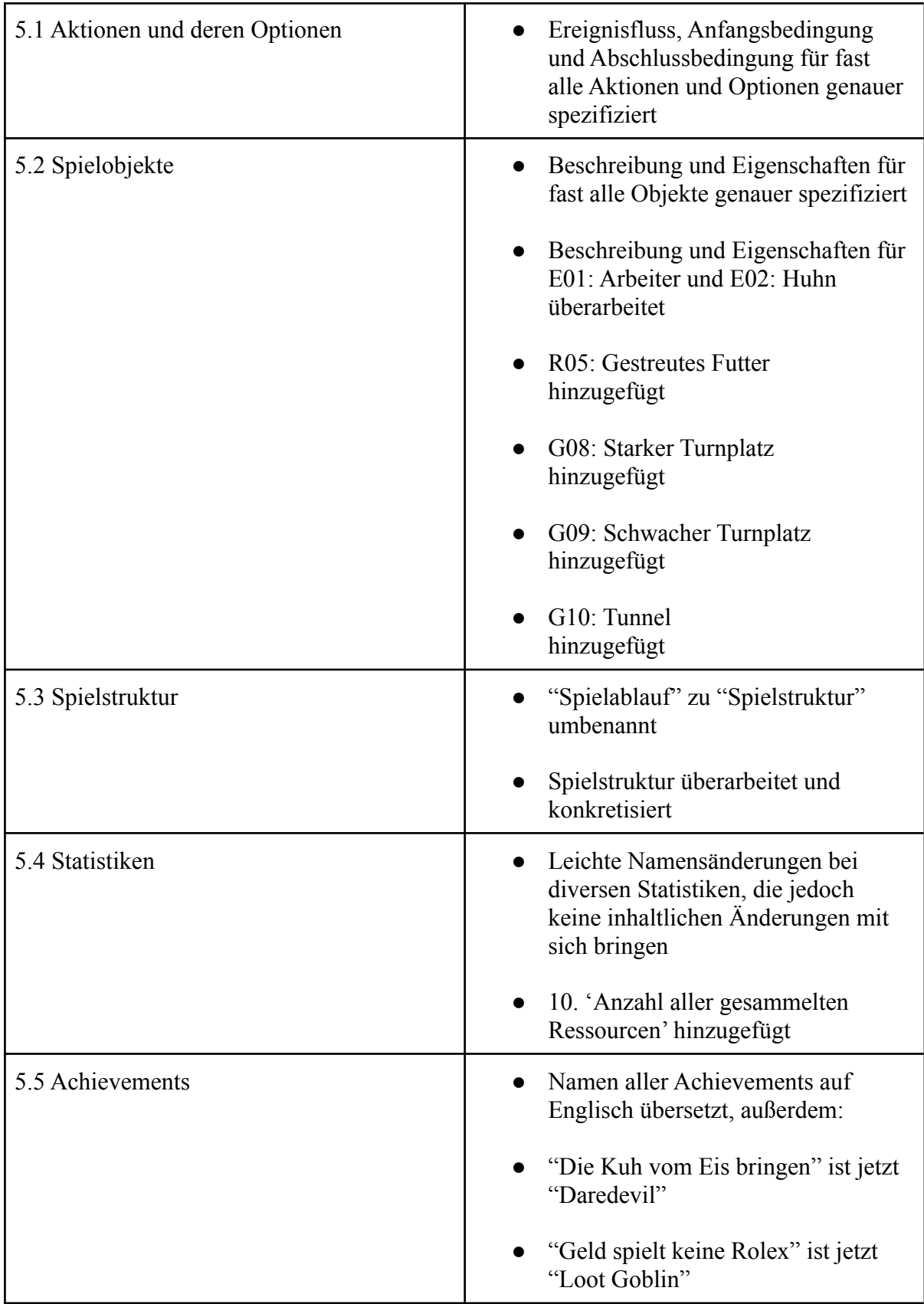

# 2) Spielkonzept

## <span id="page-4-0"></span>2.1 Zusammenfassung des Spiels

Im dunklen Tunnel einmal die falsche Weiche genommen und schon findest du dich mit deiner Lokomotive und ihren Wagons in einer unbekannten Welt wieder. Dort gibt es keine Schienen oder einen anderen Weg, sie von dort wieder weg zu bekommen. Als pflichtbewusster Lokführer machst du dir die lokalen Ressourcen zunutze, um Schienen für deine Lokomotive herzustellen und sie durch das Territorium zu geleiten.

Doch auf dem Weg durch die Fremde wirst du von einem Feind angegriffen. Er kann Verteidigungstürme bauen, die das Feuer auf deinen Zug eröffnen, um ihn zu zerstören. Vorausschauende Schienenverlegung, Ablenkungsmanöver und Schilde können die Lokomotive und ihre Wagons davor schützen, doch wie lange kann das gut gehen?

Wie weit wirst du sie durch diese fremde Welt bringen können?

Und was ist dieses Gegacker, was du da immer wieder hörst?

GetRailed ist ein Reverse Tower Defense Spiel. Das bedeutet, dass nicht du, sondern dein Gegner, eine KI, Verteidigungstürme bauen kann. In GetRailed steuerst du einen Arbeiter, mit dem du Ressourcen sammeln und nutzen kannst. Für deinen voranschreitenden Zug legst du ein Schienennetz durch die verschiedenen Level, während er durch die Türme der KI unter Beschuss steht, welche es versucht, ihn zum Stillstand zu bringen. Jedes Level bietet dir neue Herausforderungen mit zunehmender Schwierigkeit.

## <span id="page-4-1"></span>2.2 Zentrale Spielmechaniken

Der Spieler steuert in Echtzeit einen Arbeiter, mit dem er Ressourcen abbauen und diese zum Craften nutzen kann. Durch das Herstellen und Platzieren von Schienen bringt er eine Lokomotive durch zufällig generierte Level. Dabei wird die Lokomotive von einer KI durch Türme beschossen.

Das Ziel des Spielers ist es, so viele Level wie möglich zu beenden und so weit wie möglich im Spiel voranzukommen, bevor die Lokomotive zerstört wird.

# <span id="page-4-2"></span>3) Benutzeroberfläche

Die Benutzeroberfläche umfasst die grundlegende Bedienung des gesamten Spiels. Dazu gehören das Spielerinterface, die Steuerung im Spiel selbst und die grundlegende Menüstruktur des gesamten Spiels.

Im folgenden Kapitel werden diese näher erläutert.

## <span id="page-5-0"></span>3.1 Spielerinterface

Abbildung 1 zeigt ein Mockup des Spielerinterface während eines typischen Spieldurchlaufs.

Der Spieler betrachtet die Spielwelt aus einer 3/4-Top-Down-Perspektive. Am linken unteren Bildschirmrand befindet sich das Inventar des Arbeiters, den der Spieler steuert.

Dieses beinhaltet begrenzten Platz für Schienen und die abgebauten Ressourcen Holz, Stein und Futter.

Am linken oberen Bildschirmrand befindet sich die Übersicht der abgebauten Ressourcen sowie die Anzahl aller aktuell hergestellten Schienen, welche sich in allen Wagons hinter der Lokomotive befinden .

Rechts von dieser Übersicht wird die Anzahl der Leben der Lokomotive angezeigt. Daneben gibt die blaue Leiste die Stärke ihres verbleibenden Schutzschildes an.

In der gezeigten Situation ist die Lokomotive mit ihrem Schild zu sehen, wie sie von einem Magierturm angegriffen wird. Hinter ihr sind 4 Waggons. Der erste hinter der Lokomotive, wie auch der letzte, sind Craftingwagons die Schienen herstellen. Der zweite ist ein Lagerwagon der abgebaute Ressourcen lagern kann. An dritter Stelle ist ein Schildwagon, der die anderen Wagons gerade mit einem Schild schützt. Dieses greifen ein weiterer Magierturm und ein Bogenschützenturm an. Die Türme stehen auf Turmplätzen für die eine KI entscheiden kann, welcher Turm gebaut werden soll und was angegriffen werden soll.

Auf der linken unteren Seite ist der Arbeiter zu sehen, der gerade einen Baum abbaut. Neben ihm sind auch die zwei anderen Ressourcenarten Fels und Busch zu sehen.

Am unteren und rechten mittigen Rand ist jeweils ein Huhn zu sehen. Diese sind in der Spielwelt verteilt und laufen umher.

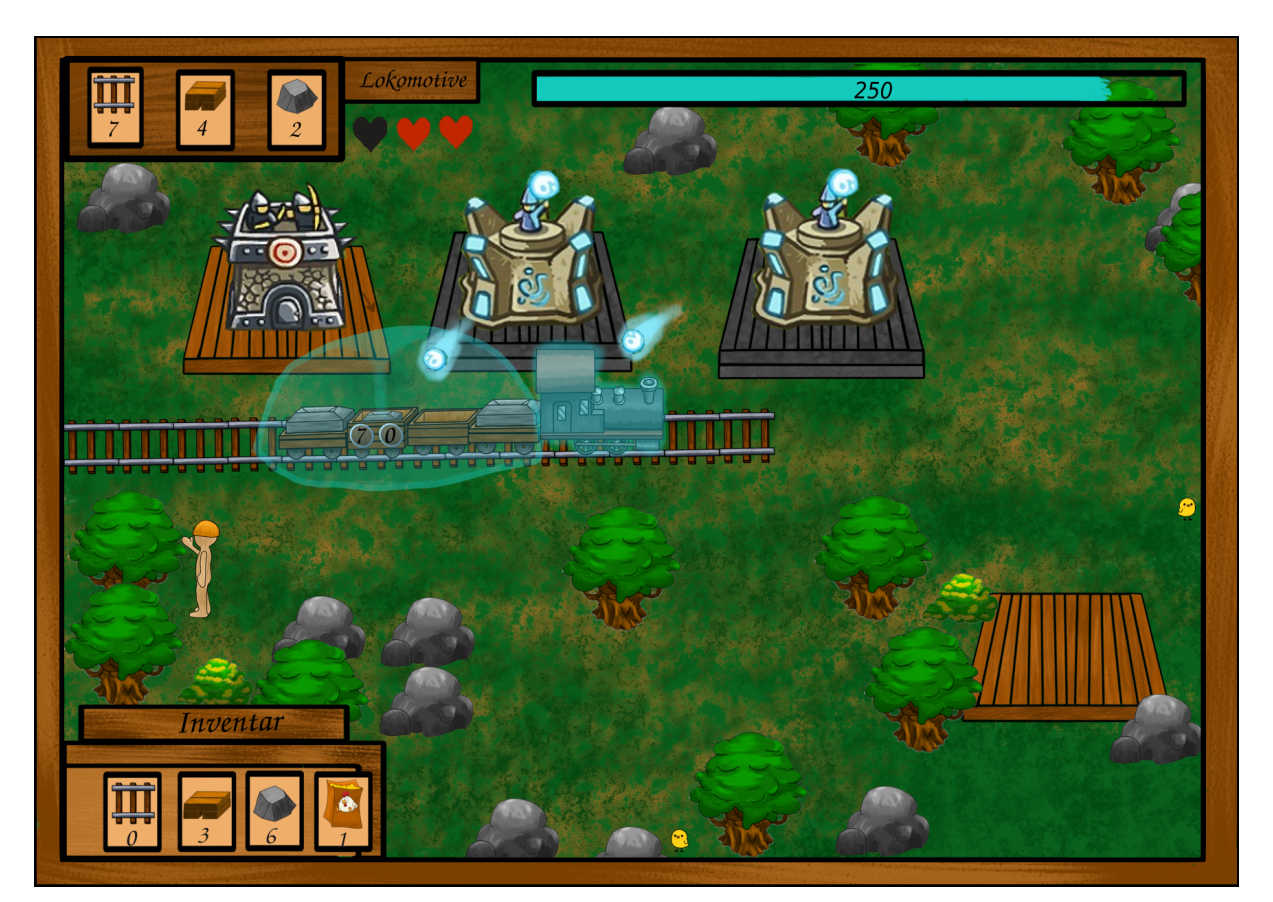

Abbildung 1: Darstellung eines typischen Spielablaufs

## <span id="page-6-0"></span>3.2 Steuerung und Tastaturbelegung

Das Spiel wird mit Maus und Tastatur gespielt. Die Grundlegende Tastenbelegung zeigt die folgende Tabelle 1. Die Tastenbelegung lässt sich im Optionsmenü ändern.

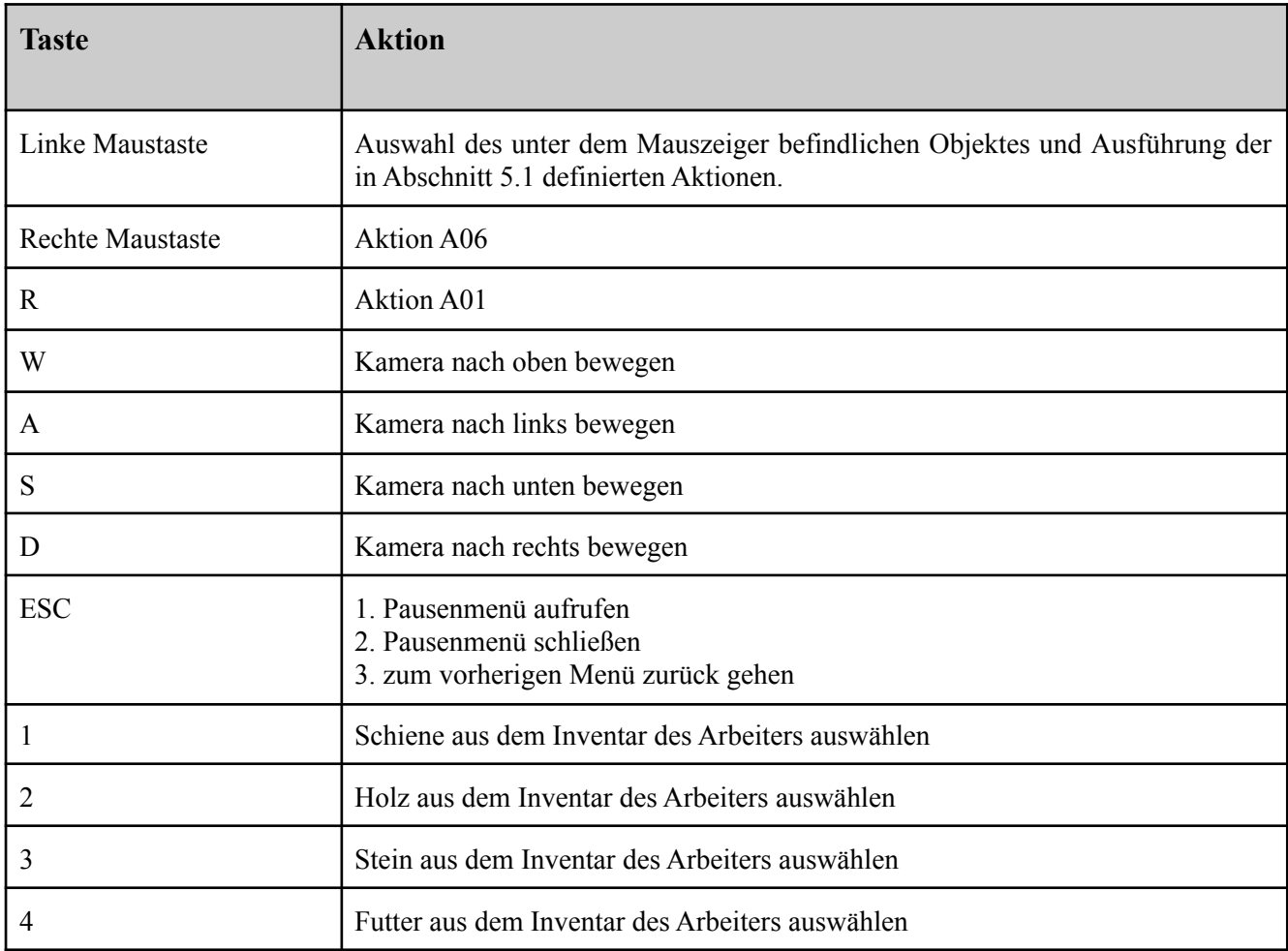

Tabelle 1: Standardbelegung der Tasten

# <span id="page-6-1"></span>3.3 Menüstruktur

Die Menüstruktur wird in Abbildung 2 dargestellt.

Graue Rechtecke bilden die verschiedenen Menü-Screens ab. Sie enthalten Schaltflächen die durch Anklicken aktiviert werden können, im weiteren Button genannt.

Wird durch Anklicken eines Buttons ein anderer Menü-Screen geöffnet, so ist das durch eine gerichtete Kante gekennzeichnet.

Haben zwei Kanten das gleiche Ziel, ist es möglich, dass sie zusammengeführt werden. Dies ist durch einen gefüllten schwarzen Kreis dargestellt.

Gibt es für eine Kante zwei mögliche Ziele, teilt sie sich in zwei auf. Dies ist dargestellt durch einen hohlen schwarzen Kreis.

Beim Anklicken des Save-Buttons in den Menü-Screens 'Key Layout', 'Settings' und 'Game X' wird ein akustisches Feedback zurückgegeben über dessen erfolgreiche Nutzung.

Alle 'Back'-Buttons können durch Anklicken oder ESC verwendet werden.

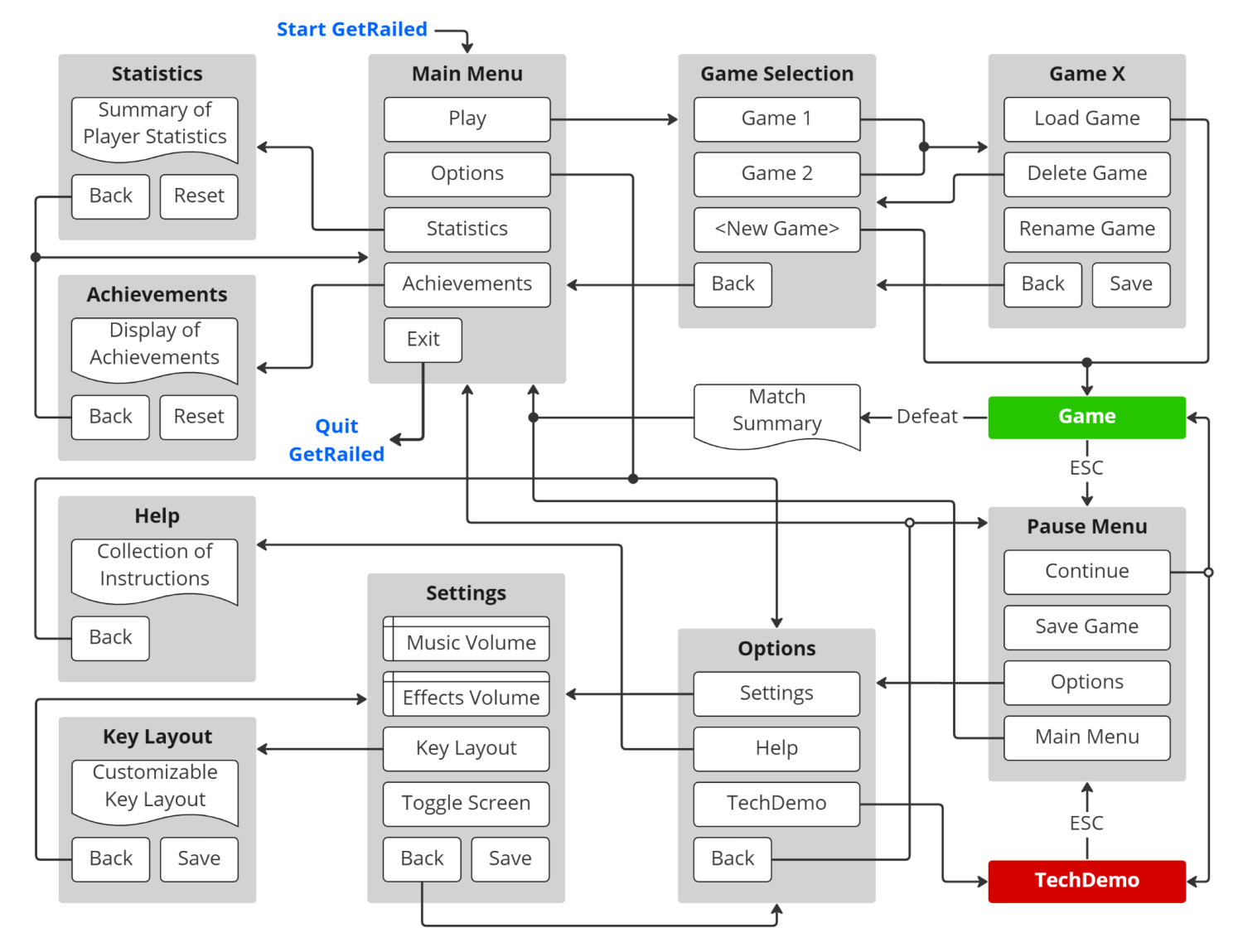

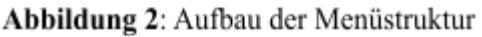

#### 3.3.1 Hauptmenü (Main Menu)

Nach dem Spielstart öffnet sich das Hauptmenü. Von hier aus kann der Spieler die Spielauswahl, mittels des 'Play'-Button, aufrufen. Er kann das Optionsmenü öffnen, mittels des 'Options'-Button und sich die Seiten für Statistiken oder Achievements anzeigen lassen, mittels des 'Statistics'- oder 'Achievements'-Button. Nach dem Verlieren eines Spiels kehrt der Spieler wieder in das Hauptmenü zurück. Durch den 'Exit'-Button wird das gesamte Spiel geschlossen.

#### <span id="page-8-0"></span>3.3.2 Spielauswahl (Game Selection)

Zur Spielauswahl stehen drei Slots bereit.

Ist ein Slot mit einem Spielstand belegt, wird dieser mit seinem Namen angezeigt, welcher standardmäßig 'Game X' lautet, wobei X für die Slotnummer 1, 2 oder 3 steht.

Durch seine Auswahl öffnet sich ein gleichnamiges Menü, welches die Optionen bietet, den Spielstand zu laden mit dem 'Load Game'-Button, ihn zu löschen mit dem 'Delete'-Button oder seinen Namen zu ändern mit dem 'Rename'-Button und die Änderungen mit dem 'Save'-Button zu speichern. Hierbei bleibt zu beachten, dass bei der Namensänderung nur Buchstaben und Zahlen erlaubt sind. Beim Löschen eines Spielstands kehrt man in das Menü zur Spielauswahl zurück.

Ein freier Slot ist als '<New Game>' gekennzeichnet und dessen Anklicken führt zum Start eines neuen Spiels. Ein verlorenes Spiel wird automatisch gelöscht.

Über den 'Back'-Button kehrt man in den vorherigen Menü-Screen zurück.

#### <span id="page-8-1"></span>3.3.3 Pausenmenü (Pause Menu)

Das Pausenmenü wird aufgerufen, wenn ein aktives Spiel oder die Techdemo über die ESC-Taste pausiert wird. Dieser Zustand bringt das Spiel zum Stillstand. Durch Anklicken des 'Continue'-Button kann es fortgesetzt werden, wodurch in das aktive Spiel bzw. die Techdemo zurückgekehrt wird.

Mit dem 'Save Game'-Button wird der aktuelle Spielstand in dem Slot abgelegt, aus dem das jeweilige Spiel gestartet wurde. Handelt es sich dabei um einen freien Slot, wird dort ein neuer Spielstand angelegt und mit einem Standardnamen versehen. Ist der Slot bereits belegt, wird der alte Spielstand überschrieben.

Innerhalb der Techdemo ist der 'Save'-Button ausgegraut, um zu zeigen, dass er deaktiviert ist.

Das Pausenmenü bietet außerdem die Möglichkeiten, zu den Optionen mithilfe des 'Options'-Button oder in das Hauptmenü mithilfe des 'Main Menu'-Button zu wechseln. Wird hier zurück ins Hauptmenü gewechselt, gilt zu beachten, dass das aktive Spiel bzw. die Techdemo abbricht.

#### <span id="page-8-2"></span>3.3.4 Optionen (Options)

Als Optionen ist die Weiterleitung zu den Einstellungen mittels des 'Settings'-Button, das Anzeigen der Spielhilfe mittels des 'Help'-Button oder das Starten der Techdemo durch den 'TechDemo'-Button verfügbar.

Das Aufrufen der Techdemo innerhalb eines aktiven Spiels schließt das Spiel ohne zu speichern. Wird die Techdemo innerhalb einer laufenden Techdemo aufgerufen, wird die Techdemo neu gestartet. Mittels des 'Back'-Button kehrt man zum vorherigen Menü-Screen zurück.

#### <span id="page-9-0"></span>3.3.5 Einstellungen (Settings)

In den Einstellungen kann die Musik- und Effektlautstärke angepasst werden. Durch einen Schieberegler können die Werte für 'Music Volume' und 'Effects Volume' geändert werden. Eine Änderung wird visuell angezeigt, solange diese nicht durch den 'Save'-Button gespeichert wurde.

Die Auswahl des 'Key Layout'-Button öffnet das Menü zur Individualisierung der Tastaturbelegung. Durch Anklicken des 'Toggle Screen'-Button wird zwischen Vollbild und Fenstermodus gewechselt.

Über den "Back"-Button kehrt man in den vorherigen Menü-Screen zurück.

#### <span id="page-9-1"></span>3.3.6 Tastaturbelegung (Key Layout)

Im Menü zur Tastaturbelegung kann die Standardeinstellung der Tastenbelegung geändert werden. Es sind die verschiedenen Spielsteuerungen mit der jeweiligen Tastenbelegung aufgelistet. Durch das Anklicken der Belegung einer Steuerung kann diese bearbeitet werden. Durch darauf folgendes Drücken der gewünschten Taste kann diese zugewiesen werden. Zu beachten gilt, dass es nicht möglich ist, mehrere Steuerungen mit einer Taste zu belegen. Es können alle Buchstaben-, Zahlen- und F-Tasten verwendet werden. Veränderungen müssen über einen 'Save'-Button gespeichert werden. Über den 'Back'-Button kehrt man in den vorherigen Menü-Screen zurück.

#### <span id="page-9-2"></span>3.3.7 Hilfe (Help)

In diesem Menü werden die Spielanleitung und verschiedene Tipps angezeigt. Über den 'Back'-Button kehrt man in den vorherigen Menü-Screen zurück.

#### <span id="page-9-3"></span>3.3.8 Statistiken (Statistics)

Hier werden Statistiken angezeigt, die über das Spielverhalten des Spielers erstellt werden. Über den 'Reset'-Button können die gesamten Statistiken gelöscht und zurückgesetzt werden. Über den 'Back'-Button kehrt man in den vorherigen Menü-Screen zurück.

#### <span id="page-9-4"></span>3.3.9 Achievements

Hier ist eine Übersicht der vom Spieler freigeschalteten Achievements dargestellt. Über den 'Reset'-Button können die gesamten Achievements zurückgesetzt werden. Über den 'Back'-Button kehrt man in den vorherigen Menü-Screen zurück.

# <span id="page-10-0"></span>4) Technische Merkmale

Die Technologien, welche zum Entwickeln des Spiels verwendet wurden, sowie die Mindestanforderungen, die sich damit ergeben haben, werden im Folgenden aufgezählt.

# <span id="page-10-1"></span>4.1 Technologien

- Microsoft net 6 mit  $C# 11$
- Monogame 3.8.1
- Visual Studio Community 2022
- JetBrains Rider 2022.2.4
- JetBrains ReSharper
- Gimp
- Krita
- 123apps.com
- Tiled Mapeditor
- FontForge
- Audacity

#### <span id="page-10-2"></span>4.2 Mindestvoraussetzungen

- $\bullet$  Windows 10/11, Ubuntu 22.04.1 LTS
- Monitor mit einer Auflösung von 1920x1080 Bildpunkten
- $\bullet$  .NET 6
- Quad-Core Prozessor mit mindestens 2.0 GHz
- $\bullet$  4 GB RAM
- Grafikkarte mit mindestens Shader Model 2.0
- Maus und Tastatur

# <span id="page-10-3"></span>5) Spiellogik

In der Spielwelt gibt es verschiedene Spielobjekte und deren Aktionen. Im Folgenden werden diese benannt und näher beschrieben. Ebenso wird erklärt, was die KI mit welchen Objekten im Spiel machen kann. Sie besitzt eine Ressource, die nicht vom Spieler gesehen werden kann. Diese ist ein Zähler, der mit konstanter Geschwindigkeit in einem Level erhöht wird. Mit steigendem Level wächst auch die Geschwindigkeit dieses Zählers.

# <span id="page-11-0"></span>5.1 Aktionen und deren Optionen

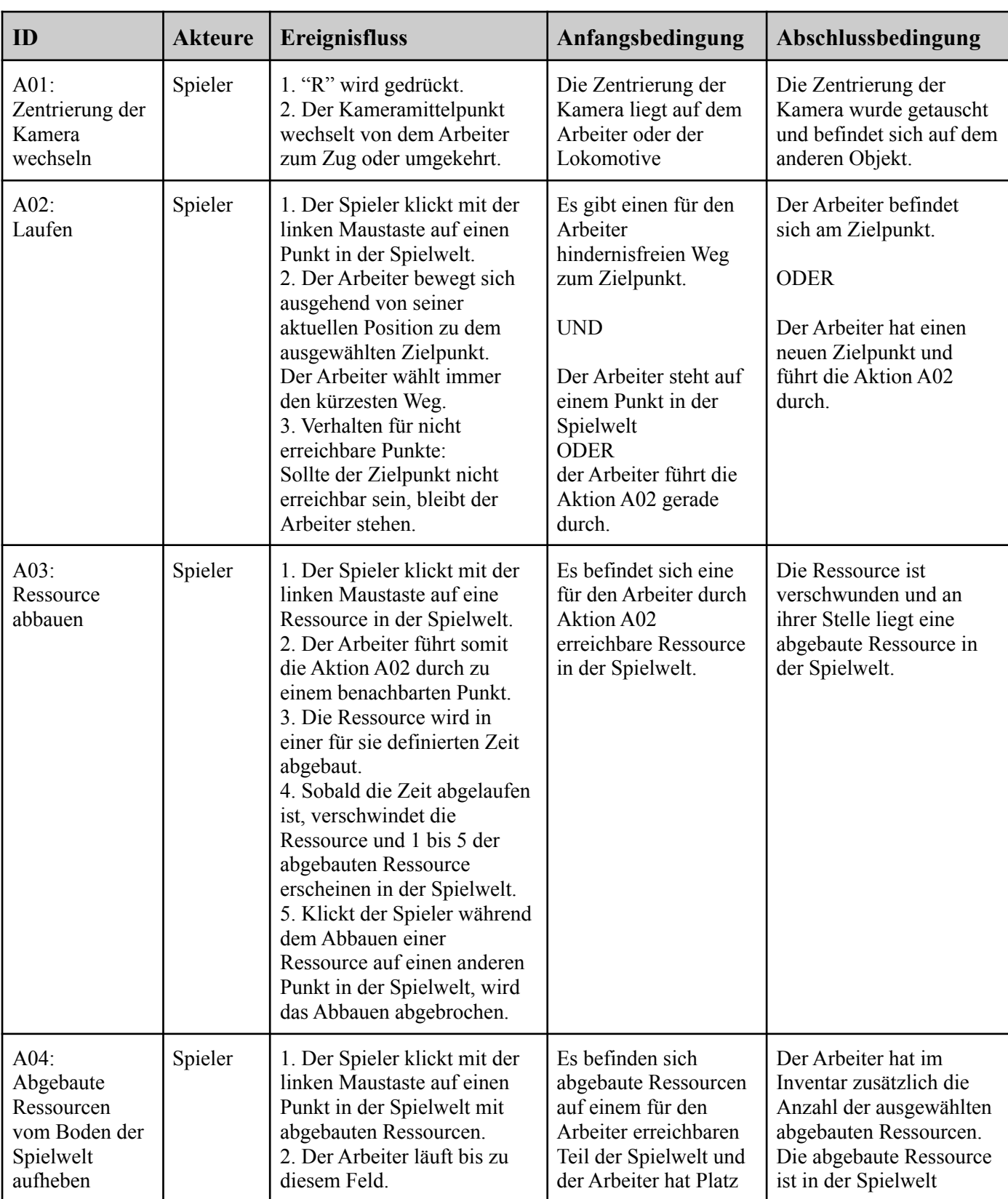

Die verfügbaren Aktionen im Spiel werden in der folgenden Tabelle 2 beschrieben.

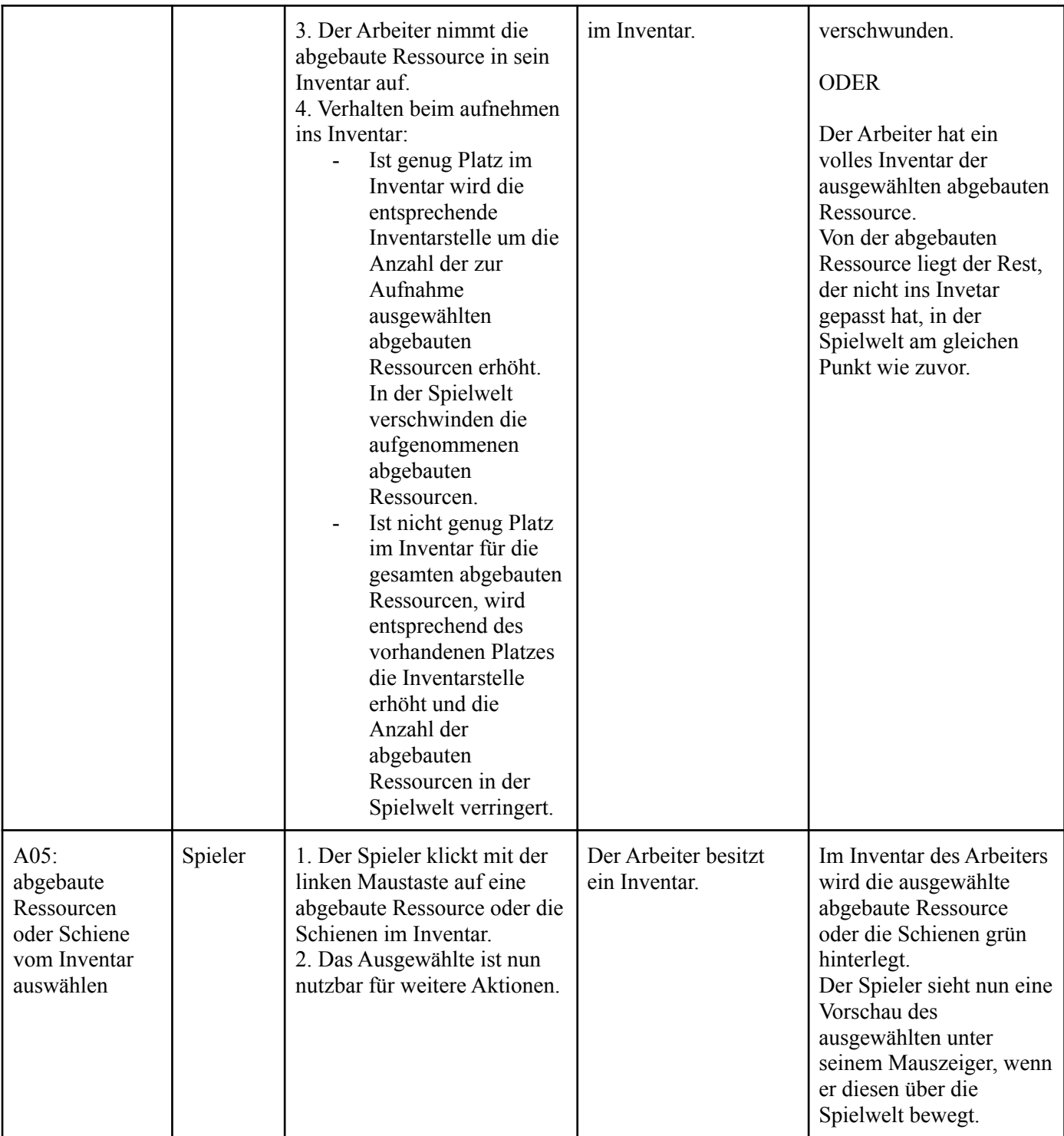

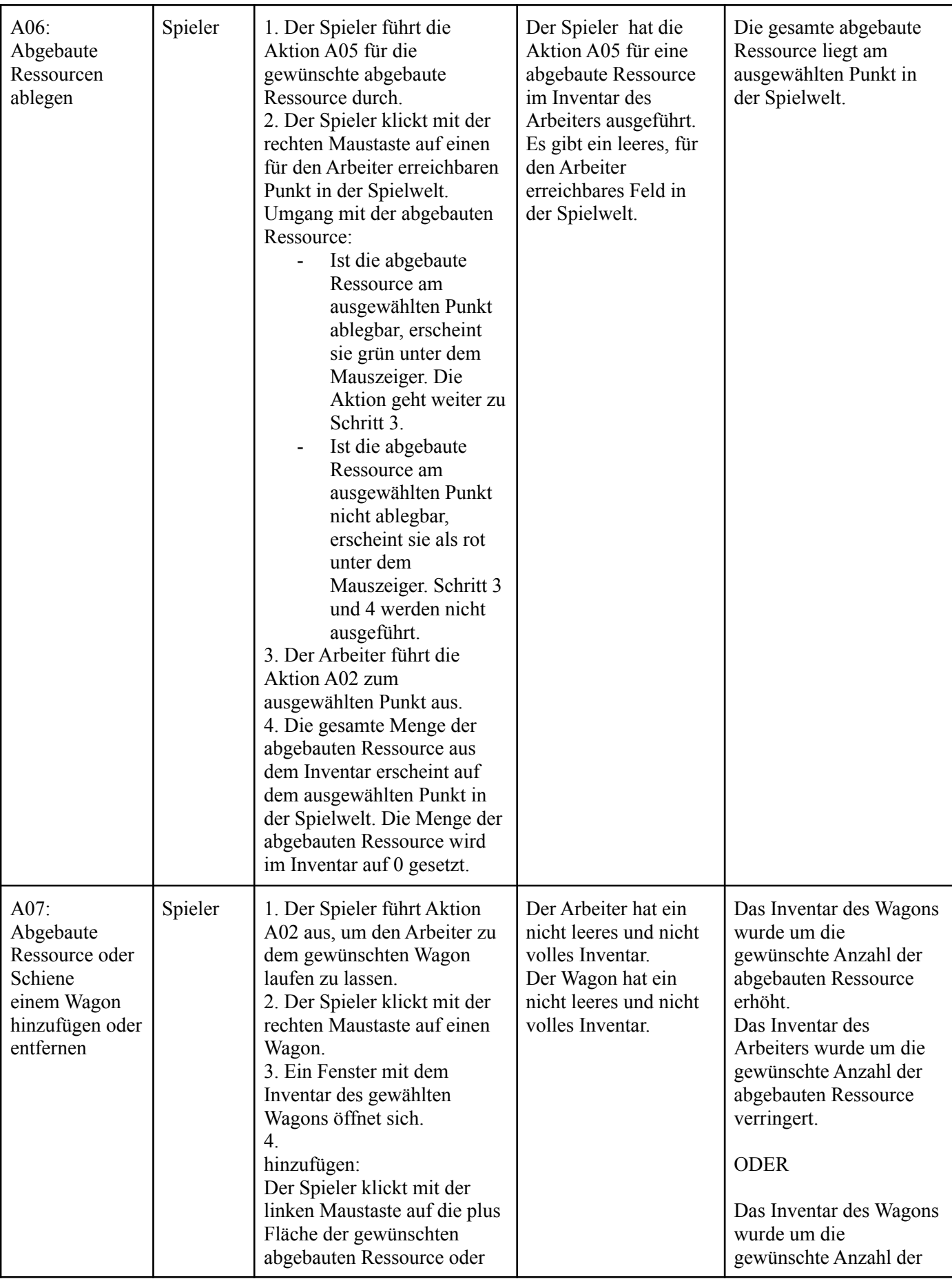

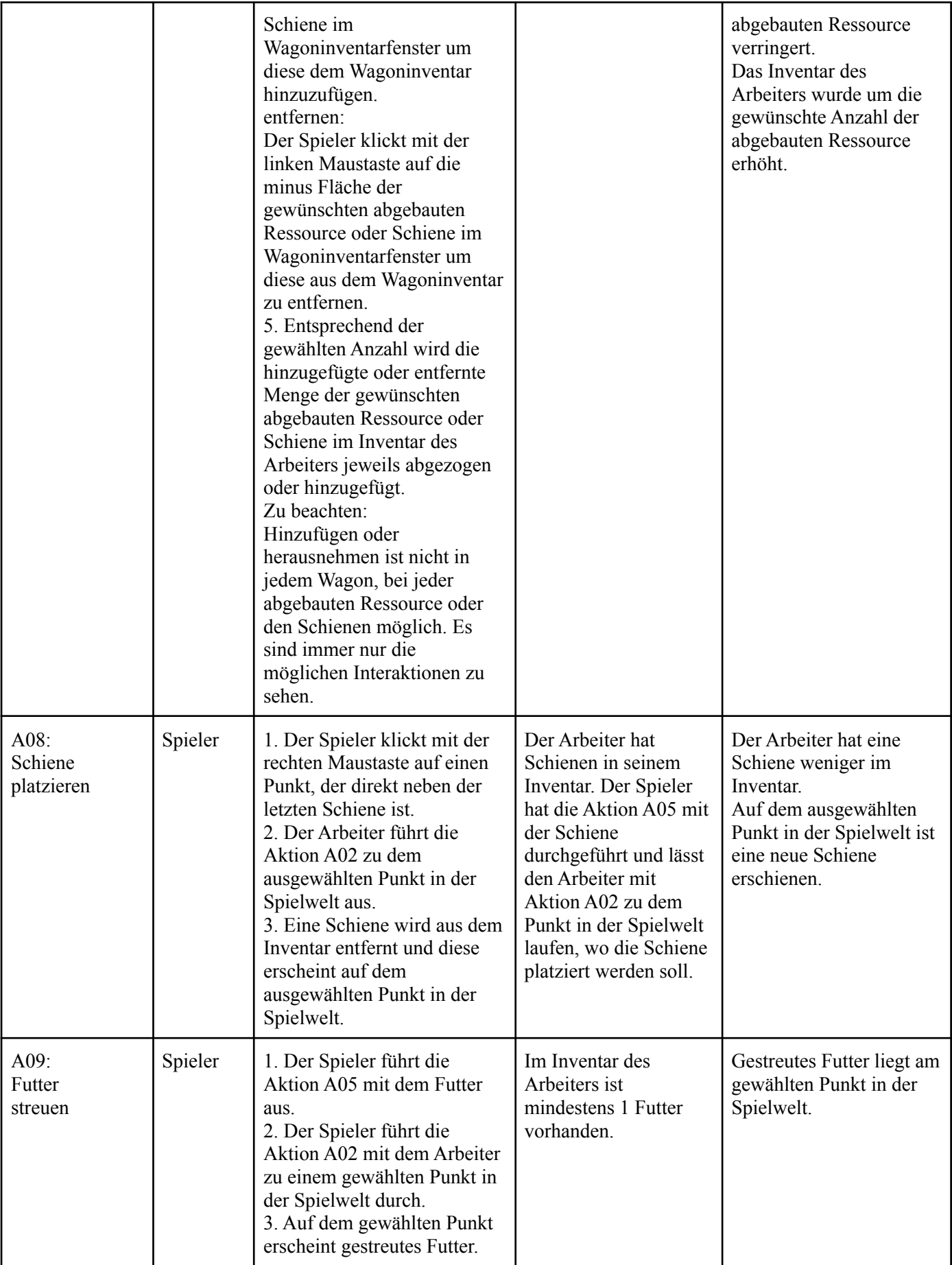

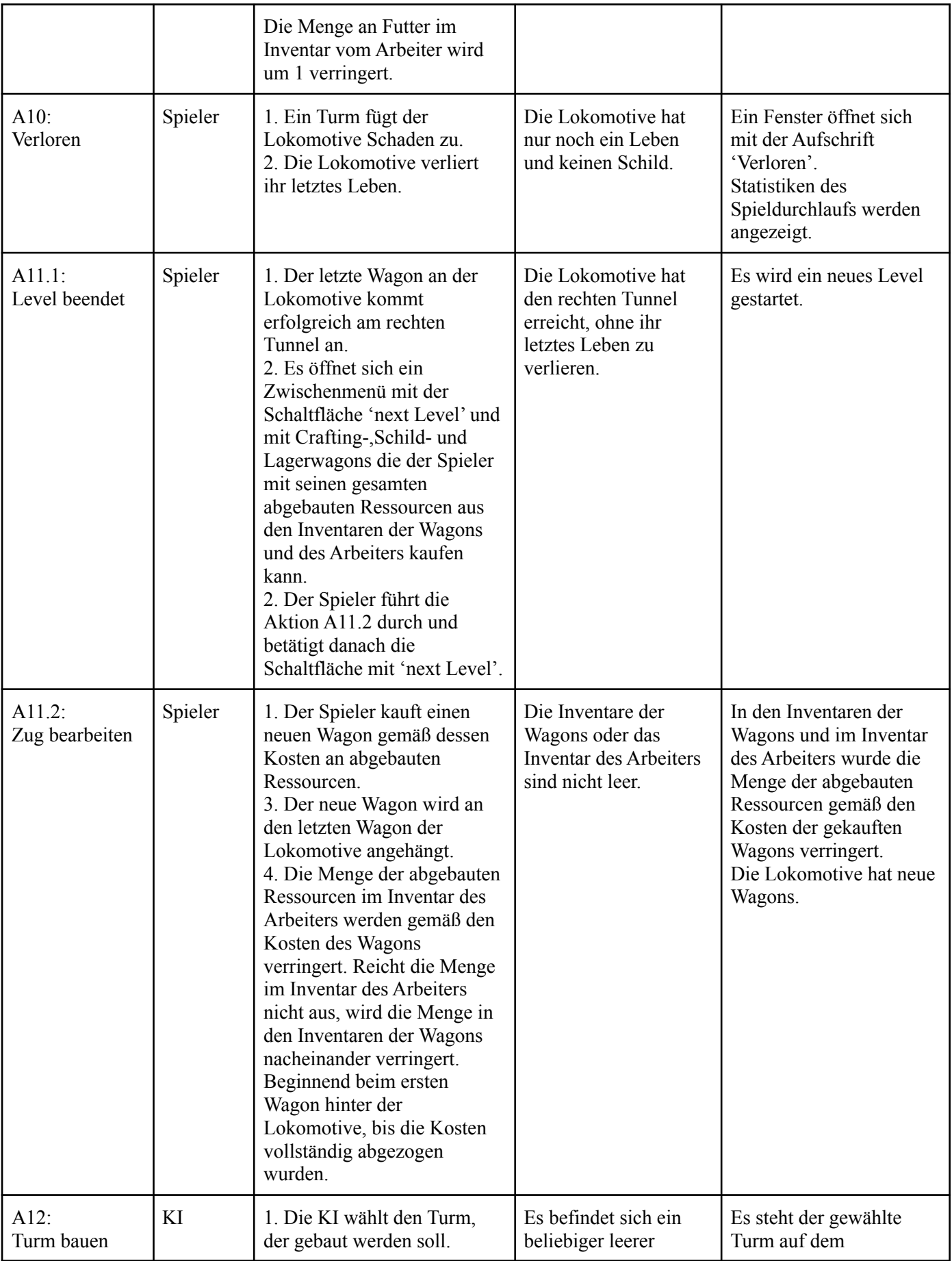

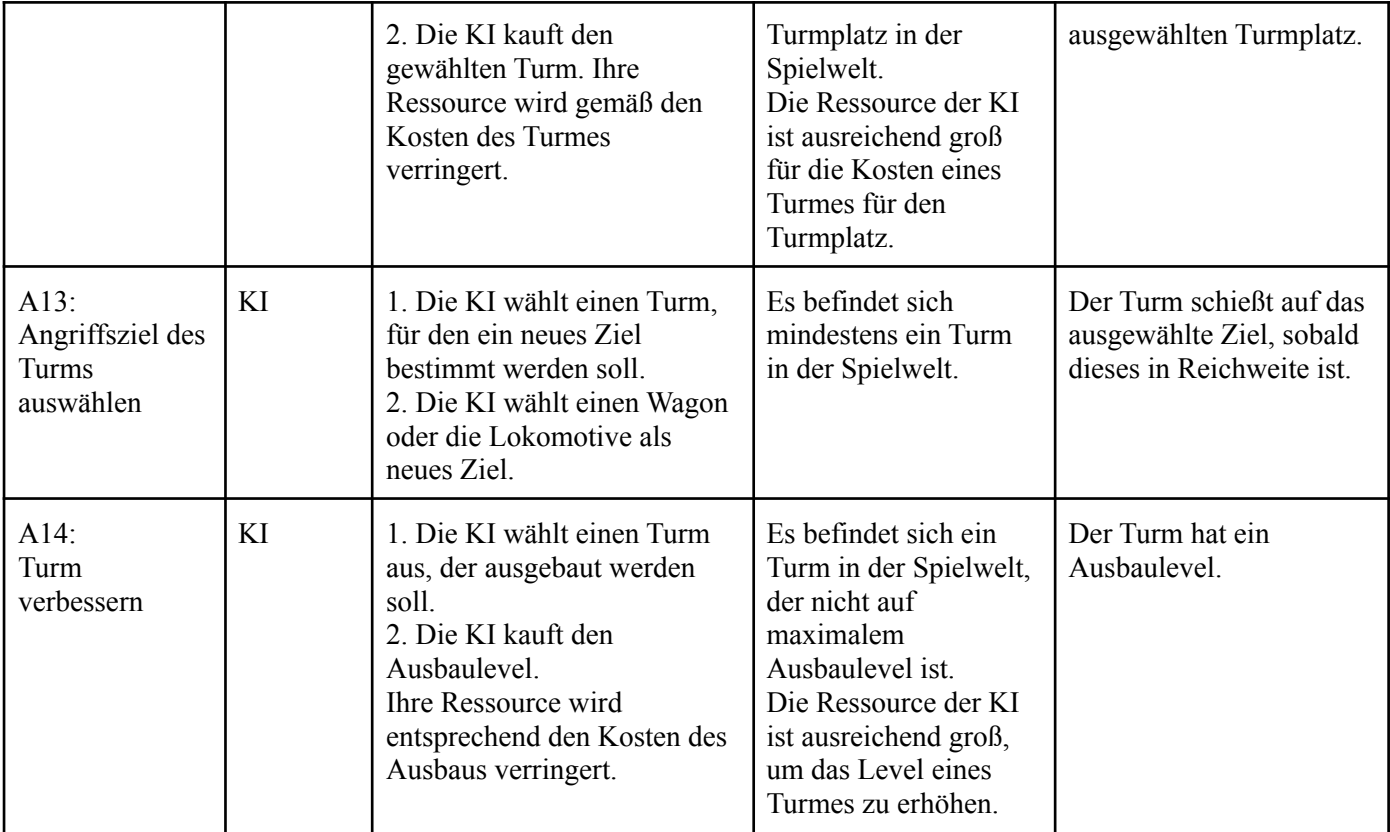

Tabelle 2: Darstellung der verschiedenen vorhandenen Aktionen im Spiel.

# <span id="page-17-0"></span>5.2 Spielobjekte

Im Spiel gibt es verschiedene Spielobjekte. Diese werden im Folgenden näher benannt und ihre Eigenschaften, Funktionen und Fähigkeiten definiert.

Die Definition der Werte in den Eigenschaften ist auf Basis einer ersten Version des Balancing. Dieses ist nicht getestet und die Werte werden im späteren Entwicklungsfortschritt bei Bedarf angepasst.

Viele Eigenschaften enthalten den Wert 'Feld'. Hierbei steht dies für die Größe von 100 Pixeln, da die Spielwelt unter einem Gitter aus 100x100 Pixel großen Tiles generiert wird.

#### <span id="page-17-1"></span>5.2.1 Umwelt

Eine Übersicht der in der Spielwelt vorhandenen Ressourcen findet sich in folgender Tabelle 3.

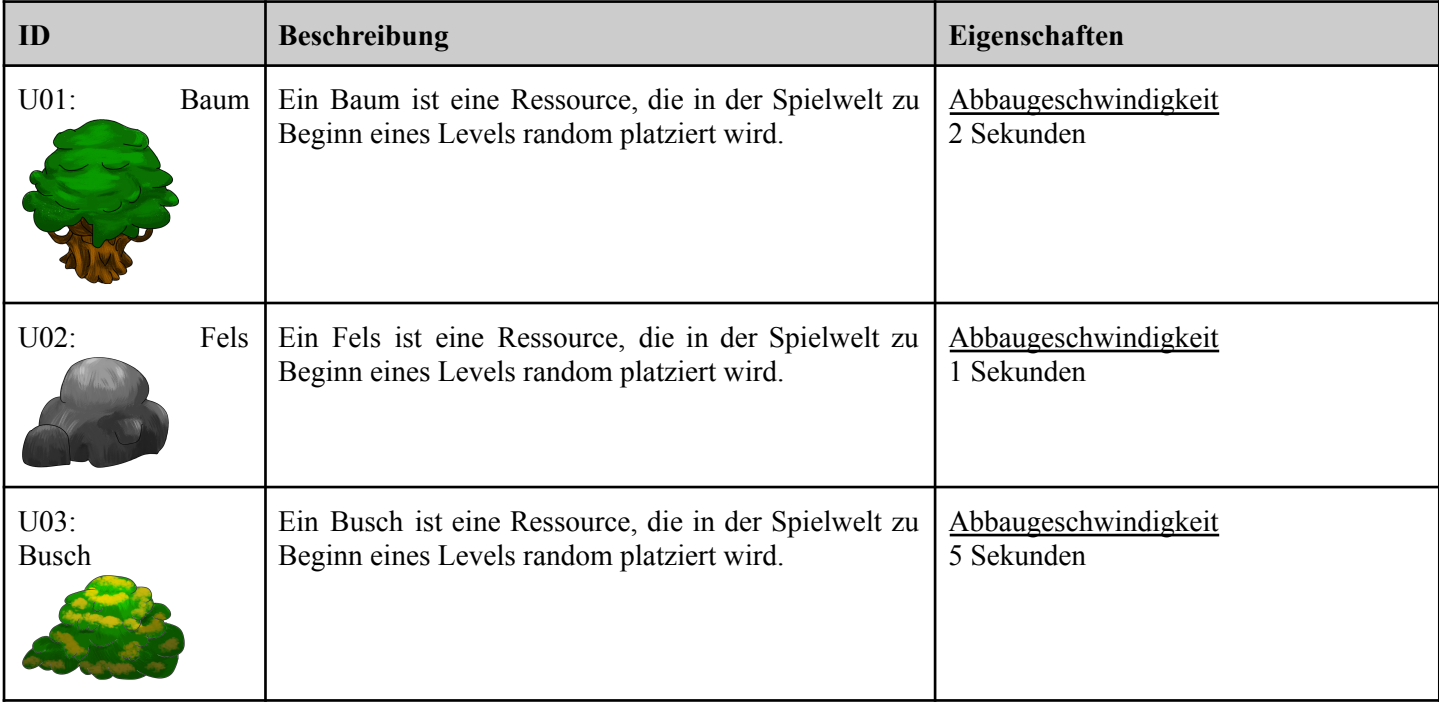

Tabelle 3: Nähere Beschreibung der in der Spielwelt vorhandenen Umweltobjekte.

## <span id="page-18-0"></span>5.2.2 Abgebaute Ressourcen und Items

Eine Übersicht der im Spiel vorhandenen abgebauten Ressourcen und Items findet sich in folgender Tabelle 4.

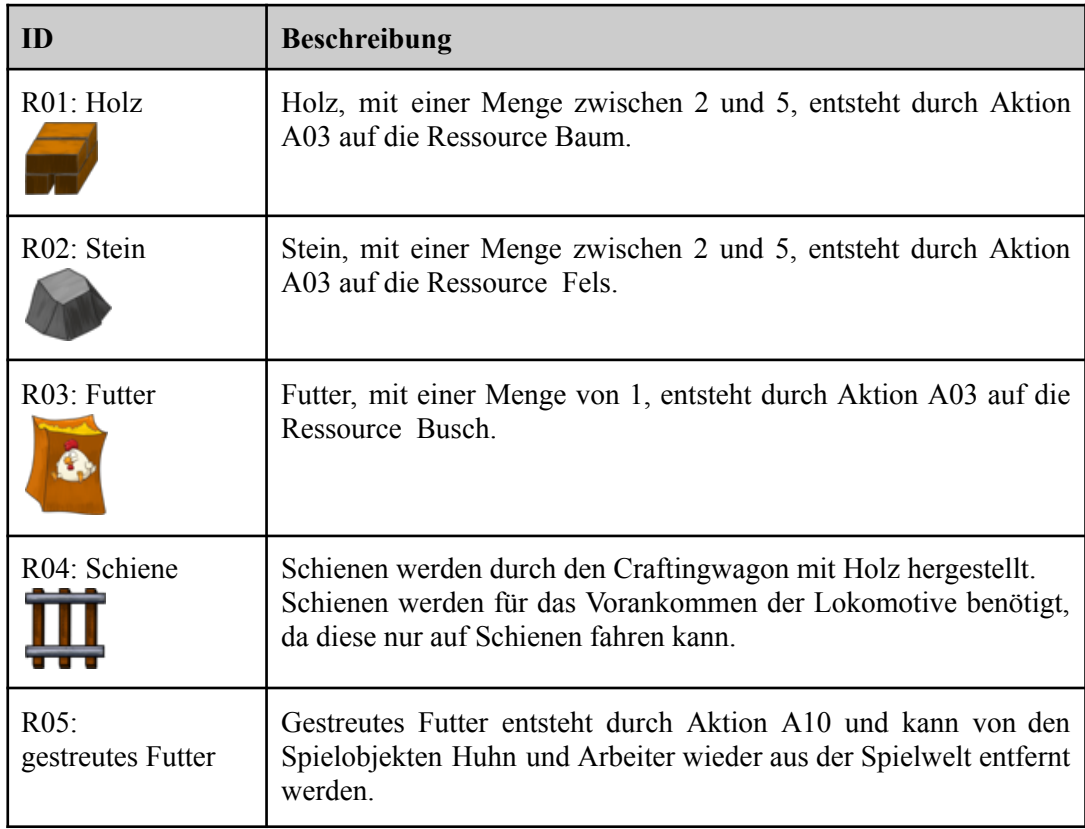

Tabelle 4: Nähere Beschreibung der im Spiel vorhandenen abgebauten Ressourcen und Items.

## <span id="page-19-0"></span>5.2.3 Gebäude

Eine Übersicht der im Spiel vorhandenen Gebäude findet sich in folgender Tabelle 5.

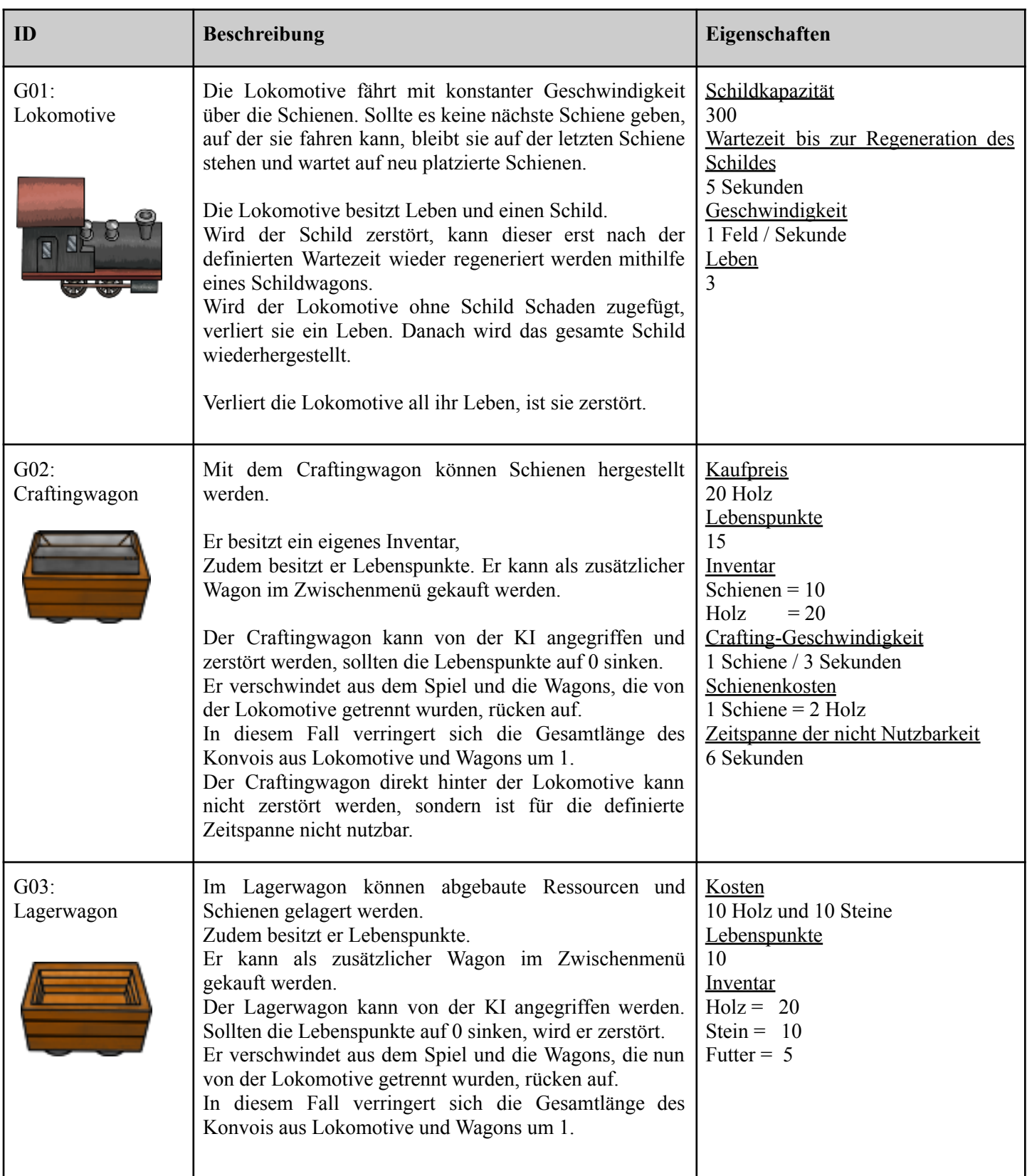

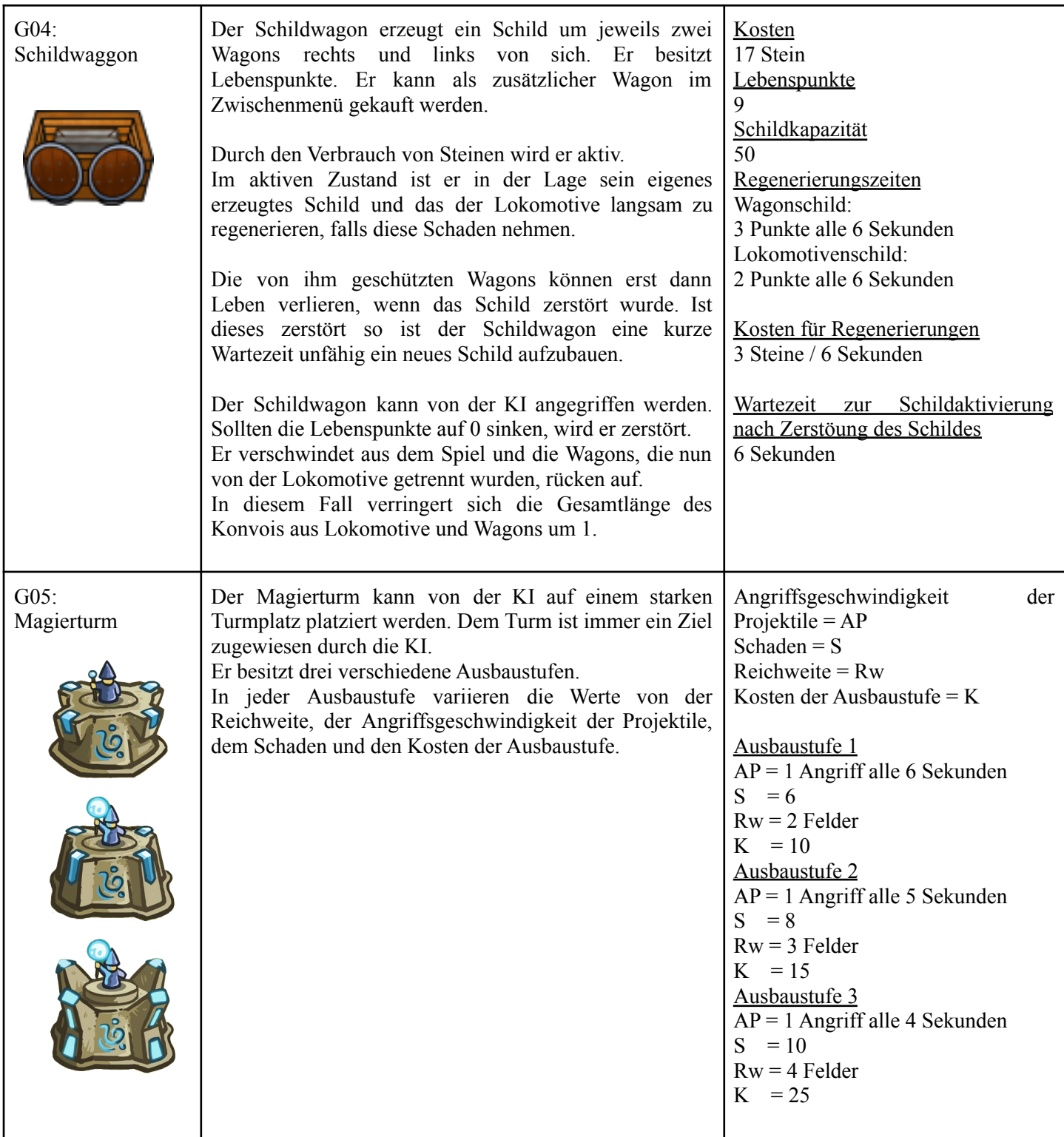

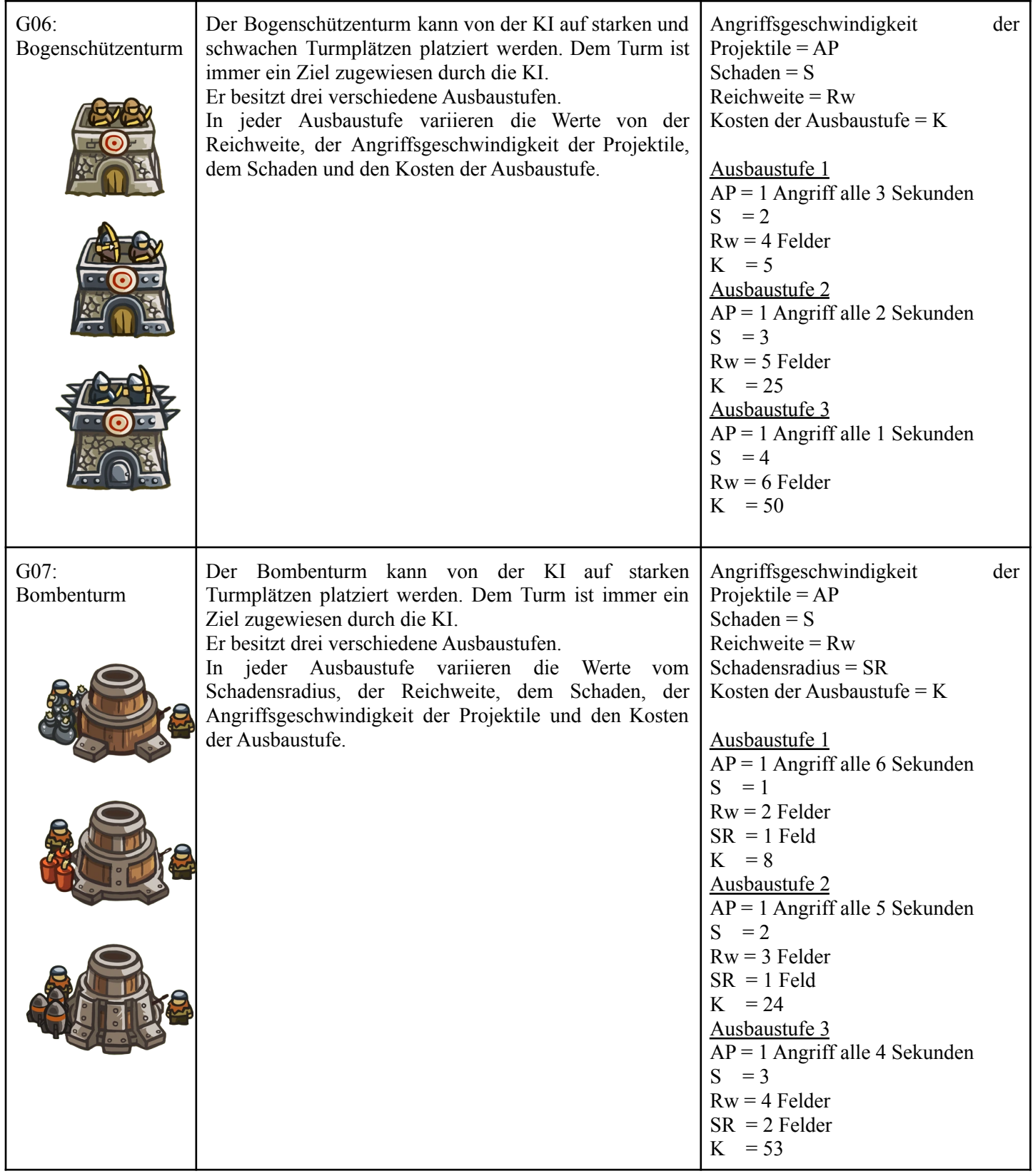

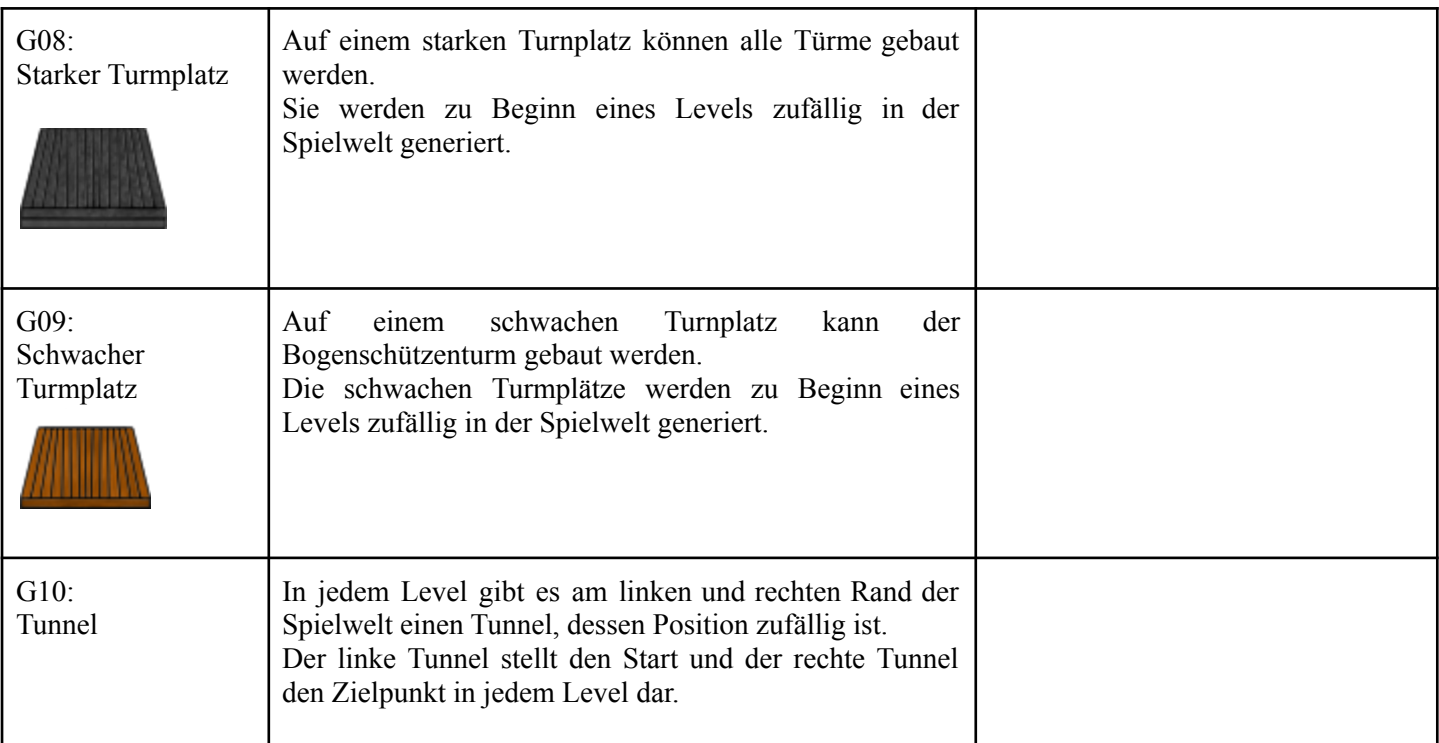

Tabelle 5: Nähere Erläuterung der im Spiel vorhandenen Gebäude.

# 5.2.4 Einheiten

<span id="page-23-0"></span>Eine Übersicht der im Spiel vorhandenen Einheiten findet sich in der folgenden Tabelle 6.

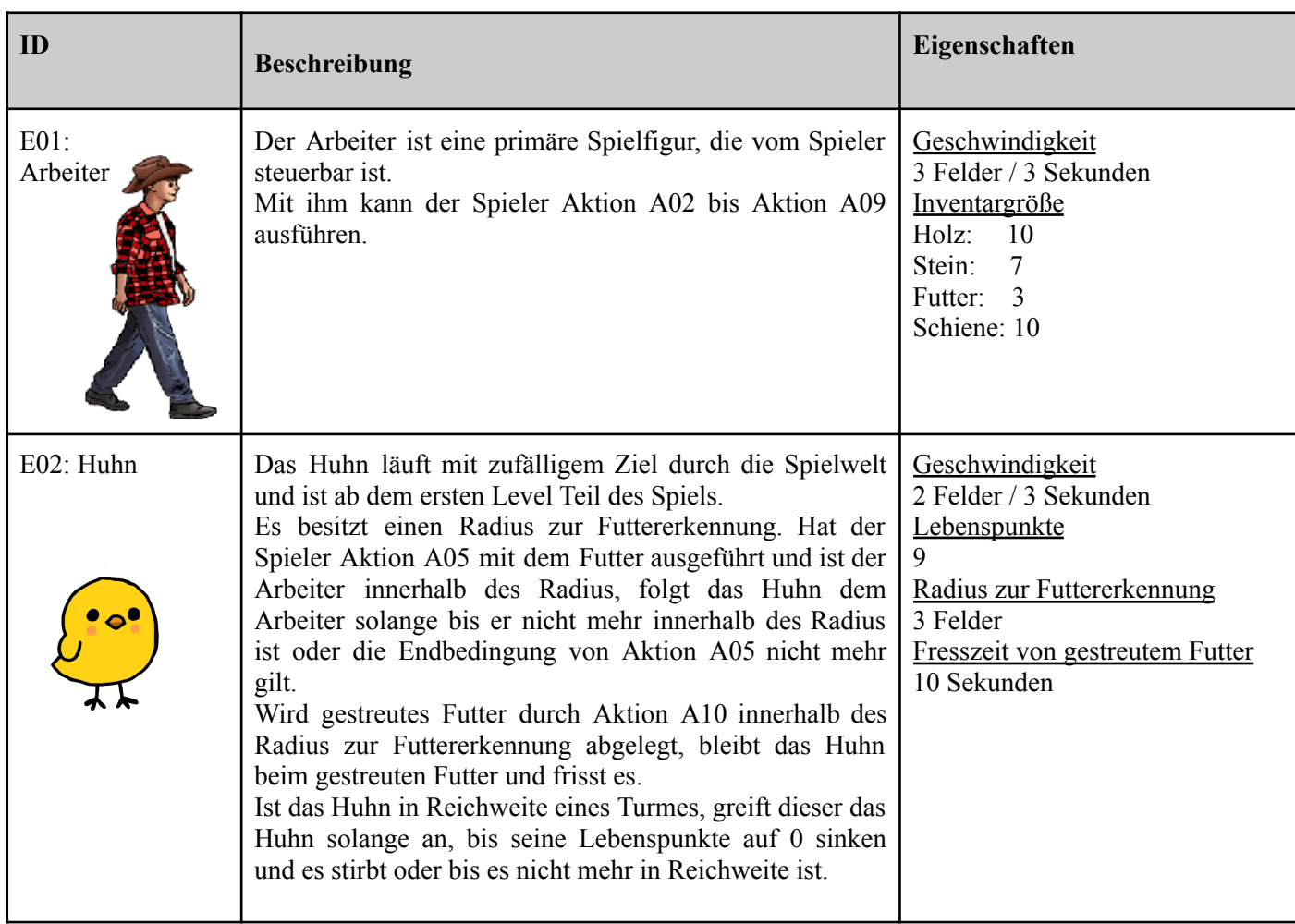

Tabelle 6: Nähere Beschreibung der Einheiten

## <span id="page-24-0"></span>5.3 Spielstruktur

Am Anfang des Spiels startet der Spieler mit einem Arbeiter im ersten Level des Spiels am linken Eisenbahntunnel. Das Inventar des Arbeiters ist zu Beginn leer. Dort fährt auch die Lokomotive auf einem kurzen vorgefertigten Stück Schienen langsam heraus. Die Lokomotive startet mit einem vollen Schild, zwei Wagons und drei Leben. Direkt hinter der Lokomotive ist der Craftingwagon, danach folgt ein Lagerwagon.

Ab dem ersten Level hat der Spieler alle Umweltressourcen zur Verfügung und kann diese mithilfe seines Arbeiters abbauen. Vereinzelt laufen auch schon einige Hühner in der Spielwelt umher.

Hier kann sich der Spieler zunächst mit dem Spiel vertraut machen und sein Inventar durch das Abbauen der Ressourcen auffüllen.

Die Lokomotive ist das zentrale Element im Spiel. Der Spieler kann mittels der abgebauten Ressourcen Schienen herstellen, um die Lokomotive durch das Level zu führen.

Um das Level zu beenden, muss die Lokomotive den Tunnel auf der rechten Seite der Karte erreichen.

Hat der Spieler es geschafft die Lokomotive zum Tunnel zu navigieren, öffnet sich ein Zwischenmenü. Er hat die Möglichkeit, vor Beginn des nächsten Levels neue Wagons zu kaufen. Er kann zusätzlich zu Crafting- und Lagerwagons noch Schildwagons kaufen.

Ab dem zweiten Level sind überall auf der Karte Turmplätze verteilt. Diese kann eine KI verwenden, um dort Türme zu errichten und die Lokomotive und Wagons anzugreifen.

Die KI selbst hat eine eigene Ressource, die in Abhängigkeit vom aktuellen Level immer schneller automatisch wächst. Somit ist es ihr zu Beginn noch nicht möglich, viele Türme oder Ausbaustufen zu kaufen und zu bauen.

In der Spielwelt existiert kein Weg für die Lokomotive, um den Türmen völlig aus dem Weg zu gehen.

Jede Karte einer Spielwelt ist deutlich größer als das Sichtfeld des Spielers, daher hat er die Möglichkeit, die Kamera über die Karte für kurze Zeit zu bewegen und sich umzusehen.

Der Spieler hat die Möglichkeit, seine Lokomotive durch verschiedene Strategien über die Karte zu bringen. Er kann durch geschickte Verwendung der unterschiedlichen Wagons versuchen, die Lokomotive zu schützen und so schnell wie möglich durch das Level zu kommen.

Er kann ebenso versuchen, die Lokomotive so weit entfernt wie möglich von den stärkeren Türmen entlang zu führen, um Schaden zu vermeiden.

Die KI wird dabei alles versuchen, den Spieler daran zu hindern, die Lokomotive zu regenerieren und sie zum rechten Tunnel zu bringen, damit sie sie zerstören kann.

Mit steigendem Level schwankt zusätzlich noch die Ressourcenbalance in der Spielwelt immer stärker, so dass nicht immer jede Ressource in gleicher Anzahl vorhanden ist.

Da das Spiel im Endlosmodus ist, ist das Ziel des Spielers, die Zerstörung seiner Lokomotive so lange wie möglich zu verhindern und so viele Level wie möglich zu beenden. Verliert die Lokomotive ihr letztes Leben, ist das Spiel zu Ende und der Spieler erhält eine Übersicht über seine Statistiken des Durchgangs.

#### <span id="page-25-0"></span>5.4 Statistiken

Es werden folgende Statistiken über das Spielverhalten erhoben. Diese sind über das Hauptmenü als allgemeine Statistiken einsehbar, wo sie wie in den Klammern benannt sind.

- 1. Gesamtspielzeit über alle absolvierten Spiele hinweg ("Total playtime" in hh:mm:ss)
- 2. Dauer des längsten absolvierten Spiels ("Longest match" in hh:mm:ss)
- 3. Anzahl der begonnenen Spiele ("Number of played matches")
- 4. Anzahl der absolvierten Level ("Number of finished levels")
- 5. Höchstes jemals erreichtes Level ("Highest reached level in a match")
- 6. Gesamtlänge aller platzierten Schienen ("Total length of rails constructed")
- 7. Längstes Schienennetz in einem Spiel ("Longest track of rails in a match")
- 8. Summe des sämtlichen erlittenen Schadens ("Total amount of damage sustained")
- 9. Anzahl durch Türme getöteter Hühner ("Total number of chickens sacrificed")
- 10. Anzahl aller gesammelten Ressourcen ("Total amount of resources collected")

Eine rundenbasierte Version der Statistiken wird nach jedem verlorenen Spiel als Spielzusammenfassung angezeigt; dabei wird jedoch die Gesamtspielzeit, die Anzahl der begonnenen Spiele, die Anzahl der absolvierten Level und die Strecke des längsten Schienennetzes ausgelassen.

## <span id="page-26-0"></span>5.5 Achievements

Achievements sind Errungenschaften, die einmalig über mehrere Spiele hinweg erreicht und gespeichert werden. In der folgenden Tabelle 7 sind diese definiert.

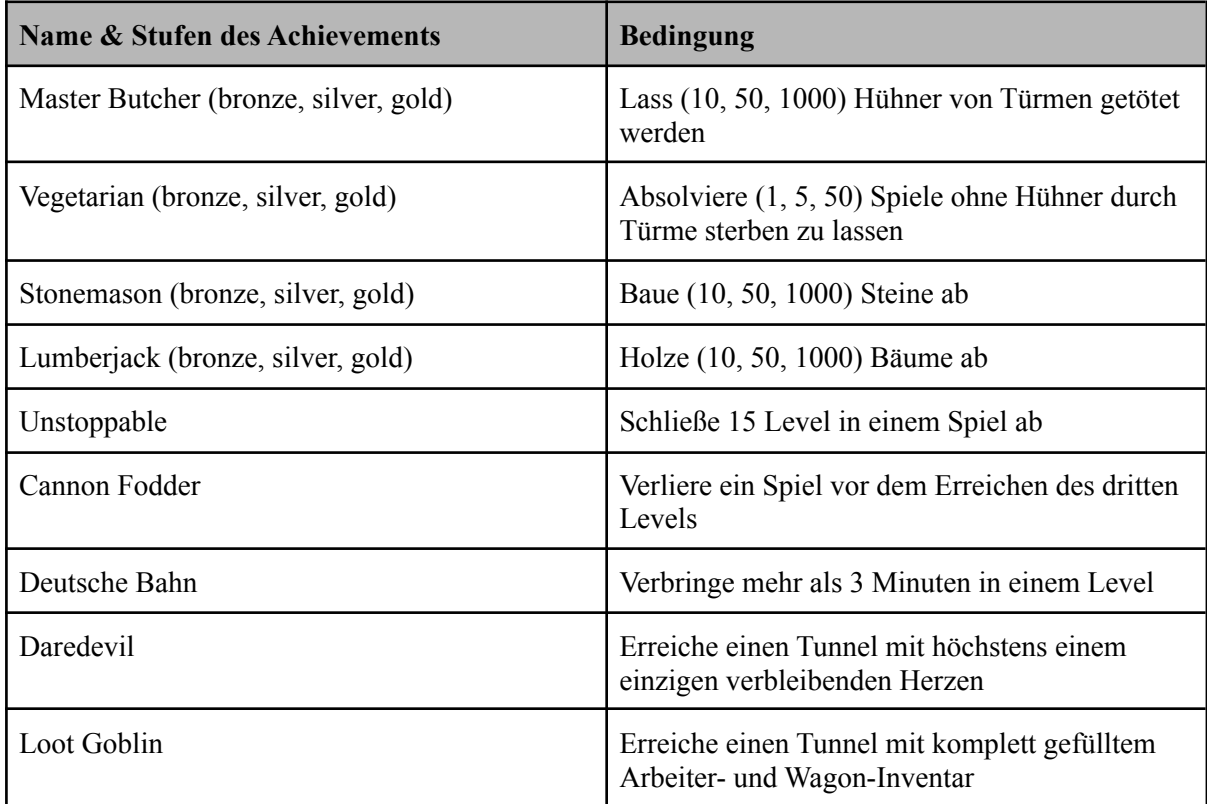

Tabelle 7: Name und Bedingungen der erreichbaren Achievements